# Instrukcja użytkownika Hub 2 Plus

Zaktualizowano 10 maja, 2023

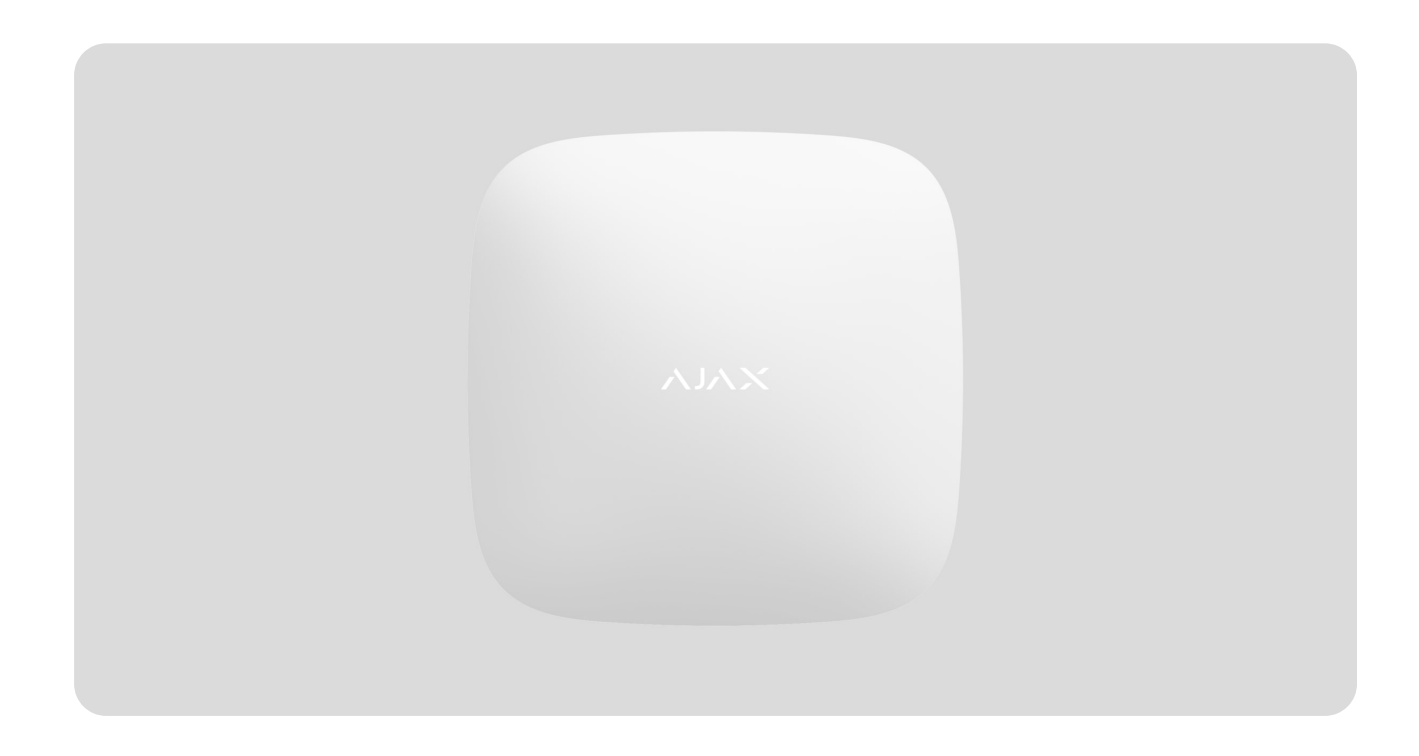

**Hub 2 Plus** jest centralnym urządzeniem w systemie alarmowym Ajax, które kontroluje działanie wszystkich podłączonych urządzeń i współdziała z użytkownikiem oraz agencją ochrony.

Hub raportuje otwarcie drzwi, wybicie szyb, zagrożenie pożarowe lub zalanie i automatyzuje rutynowe działania na podstawie scenariuszy. Jeśli osoby postronne wejdą do zabezpieczonego pomieszczenia, Hub 2 Plus wyśle zdjęcia zczujników ruchu MotionCam / MotionCam Outdoor i powiadamia agencję ochrony.

Centrala Hub 2 Plus może być instalowana tylko w pomieszczeniach.

Hub 2 Plus potrzebuje dostępu do Internetu, aby połączyć się z usługą Ajax Cloud. Centrala jest podłączona do Internetu przez Ethernet, Wi-Fi i dwie karty SIM (2G/ 3G/ 4G).

Połączenie z Ajax Cloud jest niezbędne do konfigurowania i zarządzania systemem za pośrednictwem aplikacji mobilnych Ajax, przesyłania powiadomień o alarmach i zdarzeniach, a także do aktualizacji systemu operacyjnego OS Malevich. Wszystkie dane w Ajax Cloud są objęte wielopoziomową ochroną, informacje są wymieniane z hubem poprzez szyfrowany kanał.

> Podłącz wszystkie kanały komunikacyjne, aby zapewnić niezawodną komunikację z Ajax Cloud i zabezpieczyć się przed przerwami w pracy operatorów telekomunikacyjnych.

Możesz zarządzać systemem alarmowym i szybko reagować na alarmy oraz powiadomienia za pomocą [aplikacji](https://ajax.systems/pl/software/) dla systemów iOS, Android, macOS i Windows. System pozwala wybrać, o czym i w jaki sposób informować użytkownika: poprzez powiadomienia push, SMS-y czy połączenia telefoniczne.

- Jak skonfigurować [powiadomienia push w systemie iOS](https://support.ajax.systems/en/ajax-ios-app-notifications/)
- Jak skonfigurować [powiadomienia push w systemie Android](https://ajax.systems/pl/blog/ajax-alerts/)

Jeśli system jest podłączony do agencji ochrony, to zdarzenia i alarmy będą przekazywane do stacji monitorowania – bezpośrednio lub poprzez Ajax Cloud.

Kup centralę [Hub 2 Plus](https://ajax.systems/pl/products/hub2-plus/)

# Elementy funkcjonalne

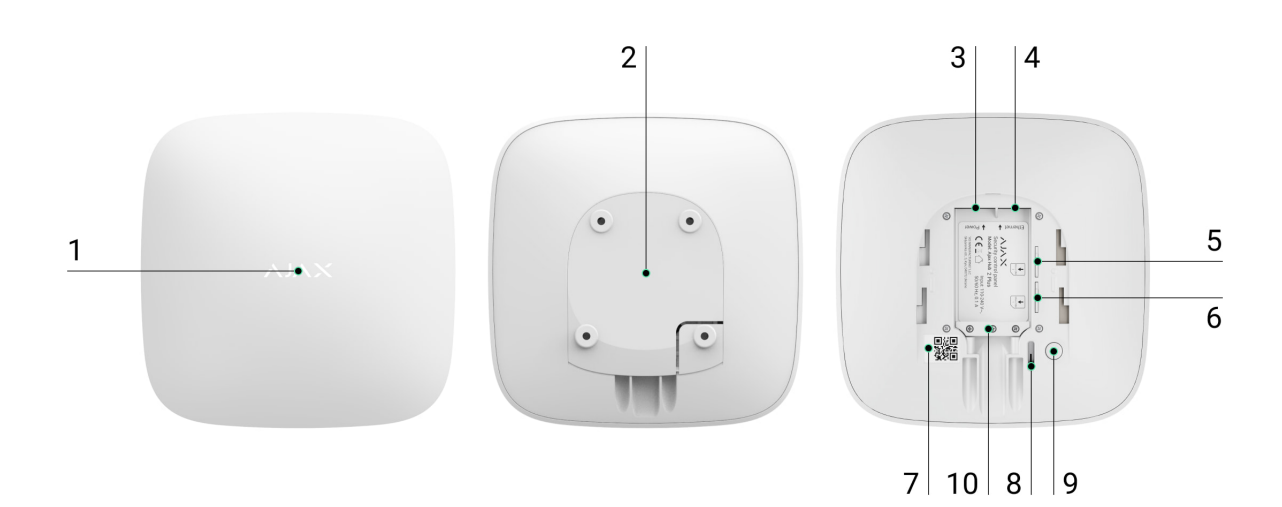

- **1.** Logo Ajax ze wskaźnikiem LED
- **2.** Uchwyt montażowy SmartBracket. Zdecydowanie przesuń go w dół, aby otworzyć

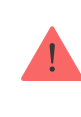

Perforowana część jest wymagana do zabezpieczenia antysabotażowego w przypadku próby demontażu huba. Nie wyłamuj jej.

- **3.** Gniazdo przewodu zasilającego
- **4.** Gniazdo przewodu Ethernet
- **5.** Gniazdo na kartę micro SIM 2
- **6.** Gniazdo na kartę micro SIM 1
- **7.** Kod QR
- **8.** Przycisk antysabotażowy
- **9.** Przycisk zasilania
- **10.** Zacisk do mocowania kabla i przewodu

### Zasada działania

Hub monitoruje działanie systemu, komunikując się z podłączonymi urządzeniami za pomocą s**zyfrowanego protokołu Jeweller**. Zasięg komunikacji do 2000 m w terenie otwartym (np. bez ścian, drzwi, stropów). W przypadku wyzwolenia czujnika system w czasie 0,15 sekundy wywołuje alarm, aktywuje syreny i powiadamia stację monitorowania i użytkowników.

Jeśli wystąpi zakłócenie na częstotliwościach roboczych lub próby zagłuszania, Ajax przełącza się na wolną częstotliwość radiową i wysyła powiadomienia do stacji monitorującej i użytkowników systemu.

### Czym jest zagł[uszanie bezprzewodowego systemu alarmowego i jak](https://ajax.systems/pl/blog/what-is-jamming/) temu zaradzić

Hub 2 Plus obsługuje do 200 urządzeń Ajax, które chronią przed włamaniem, pożarem i zalaniem, a także sterują urządzeniami elektrycznymi zgodnie ze

scenariuszami lub ręcznie z aplikacji mobilnej.

Do przesyłania zdjęć z czujnika ruchu MotionCam / [MotionCam Outdoor](https://ajax.systems/pl/products/motioncam-outdoor/) używany jest osobny protokół radiowy Wings oraz dedykowana antena. Zapewnia to wizualną weryfikację alarmu nawet przy niestabilnym poziomie sygnału i przerwach w komunikacji.

#### Lista urządzeń [Jeweller](https://ajax.systems/pl/products/jeweller/)

Hub 2 Plus działa pod kontrolą systemu operacyjnego OS Malevich. Podobne systemy operacyjne kontrolują systemy statków kosmicznych, pocisków balistycznych i hamulców samochodowych. OS Malevich rozszerza możliwości systemu alarmowego, aktualizują się automatycznie bez interwencji użytkownika.

Uż[ywaj scenariuszy](https://ajax.systems/pl/scenarios/) do automatyzacji systemu alarmowego i zmniejszania liczby rutynowych czynności. Scenariusze służą do planowania i programowania działań zautomatyzowanych urządzeń ([Relay](https://ajax.systems/pl/products/relay/), WallSwitch lub Socket) w odpowiedzina alarm, zmianę temperatury, naciśnięcie przycisku Button lub zgodnie z harmonogramem. Scenariusz można utworzyć zdalnie w aplikacji Ajax.

Jak utworzyć i skonfigurować [scenariusz w systemie alarmowym Ajax](https://support.ajax.systems/en/manuals/scenarios/)

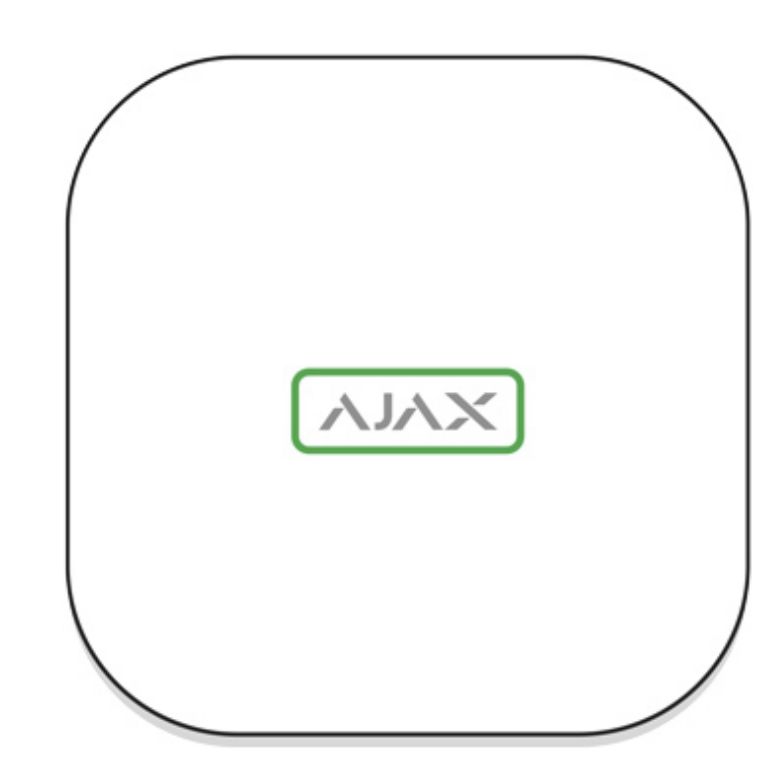

Wskazanie LED

Dioda LED huba ma listę wskazań informujących o stanie systemu lub występujących zdarzeniach. Logo Ajax na przedniej ściance huba może zapalać się na czerwono, biało, fioletowo, żółto, niebiesko lub zielono, w zależności od stanu. Gdy w systemie nic się nie dzieje (brak alarmu, awarii, otwarcia pokrywy itp.), dioda LED sygnalizuje dwa stany huba:

- Uzbrojony/ częściowo uzbrojony lub włączony **tryb nocny** dioda zapala się na biało.
- Rozbrojony dioda zapala się na zielono.

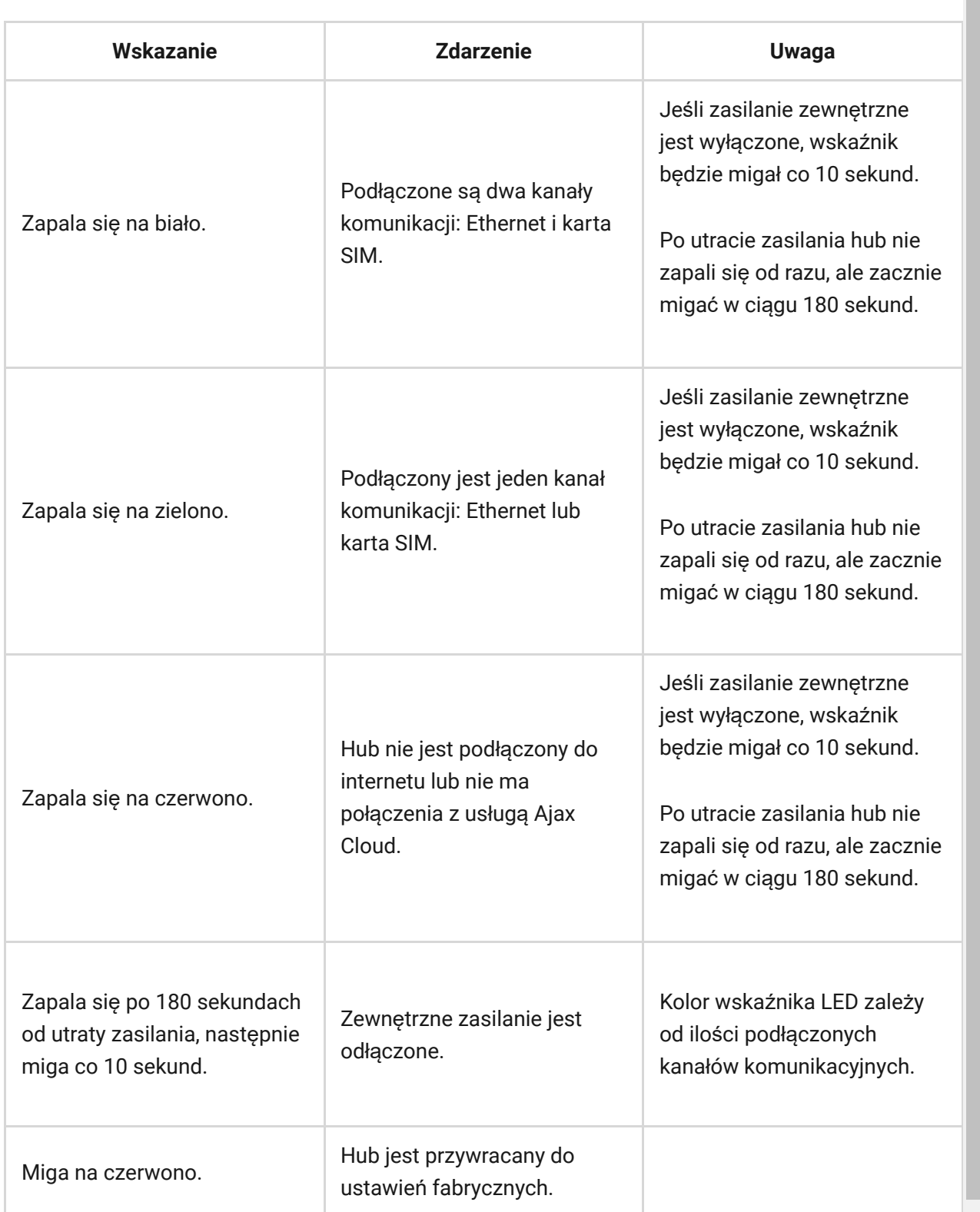

Jeś[li hub pokazuje inne wskazania, skontaktuj si](mailto:support@ajax.systems)ę z naszym działem wsparcia technicznego. Na pewno pomogą.

# Dostęp do wskazań

#### **Użytkownicy huba mogą zobaczyć sygnalizację alertów i awarii po:**

- Uzbrojeniu/rozbrojeniu systemu za pomocą klawiatury Ajax.
- Wprowadzeniu na klawiaturze prawidłowego identyfikatora użytkownika lub kodu osobistego i wykonaniu czynności, która miała już miejsce (na przykład rozbrojenie systemu i naciśnięcie przycisku rozbrojenia na klawiaturze).
- Naciśnięciu przycisku SpaceControl w celu uzbrojenia/rozbrojenia systemu lub aktywacji **trybu nocnego**.
- Uzbrojeniu/rozbrojeniu systemu za pomocą aplikacji Ajax.

Wszyscy użytkownicy mogą zobaczyć sygnalizację **Zmiany stanu huba**.

# Alerty i usterki

Funkcję włącza się w ustawieniach huba w aplikacji PRO (Hub → Ustawienia → Ustawienia systemowe →Sygnalizacja LED).

Sygnalizacja jest dostępna dla hubów z oprogramowaniem sprzętowym OS Malevich w wersji 2.14 lub nowszej oraz w następujących aplikacjach i wersjach:

- Ajax PRO: Tool for Engineers 2.22.2 dla systemu iOS
- Ajax PRO: Tool for Engineers 2.25.2 dla systemu Android
- Ajax PRO Desktop 3.5.2 dla systemu macOS
- Ajax PRO Desktop 3.5.2 dla systemu Windows

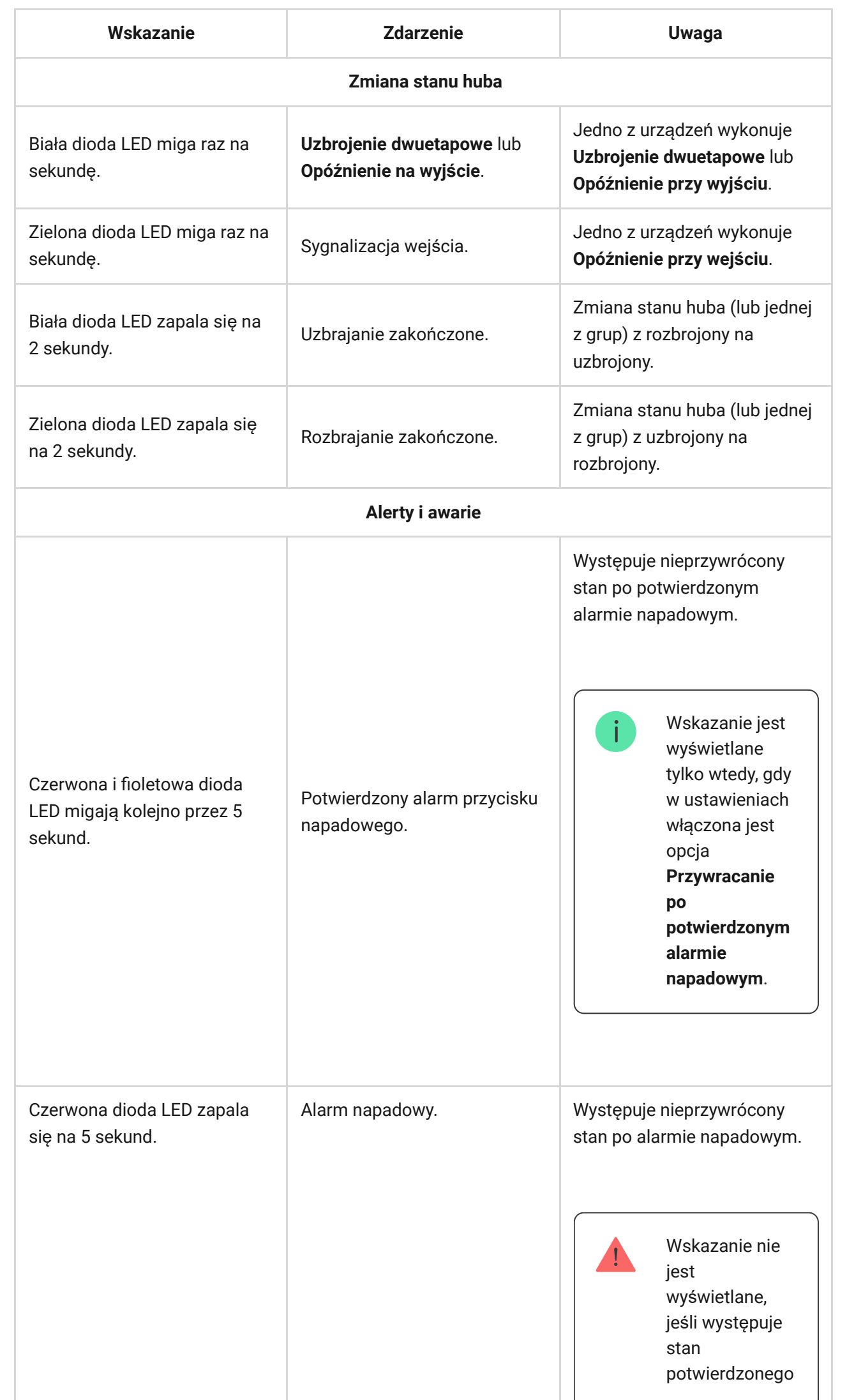

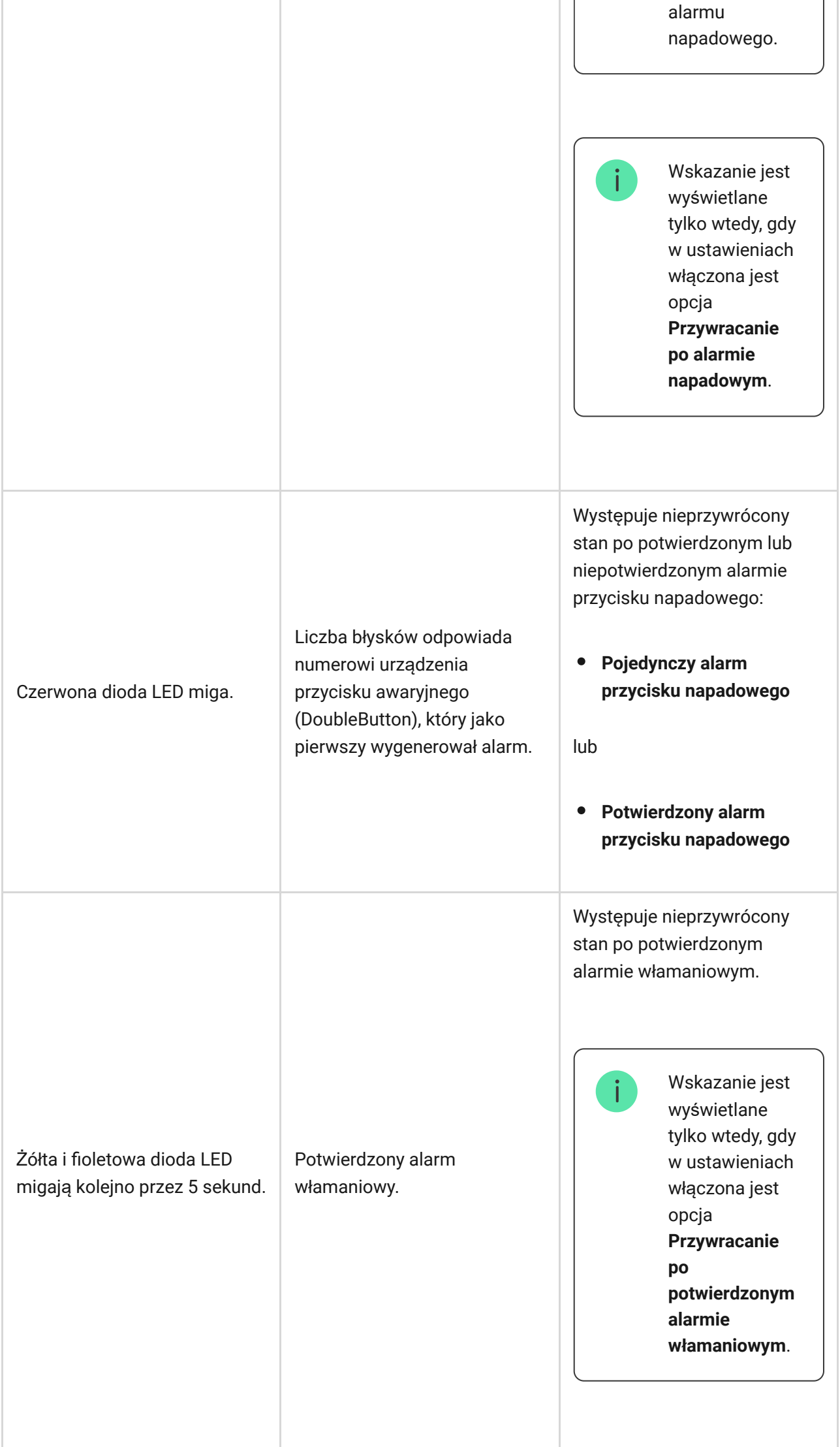

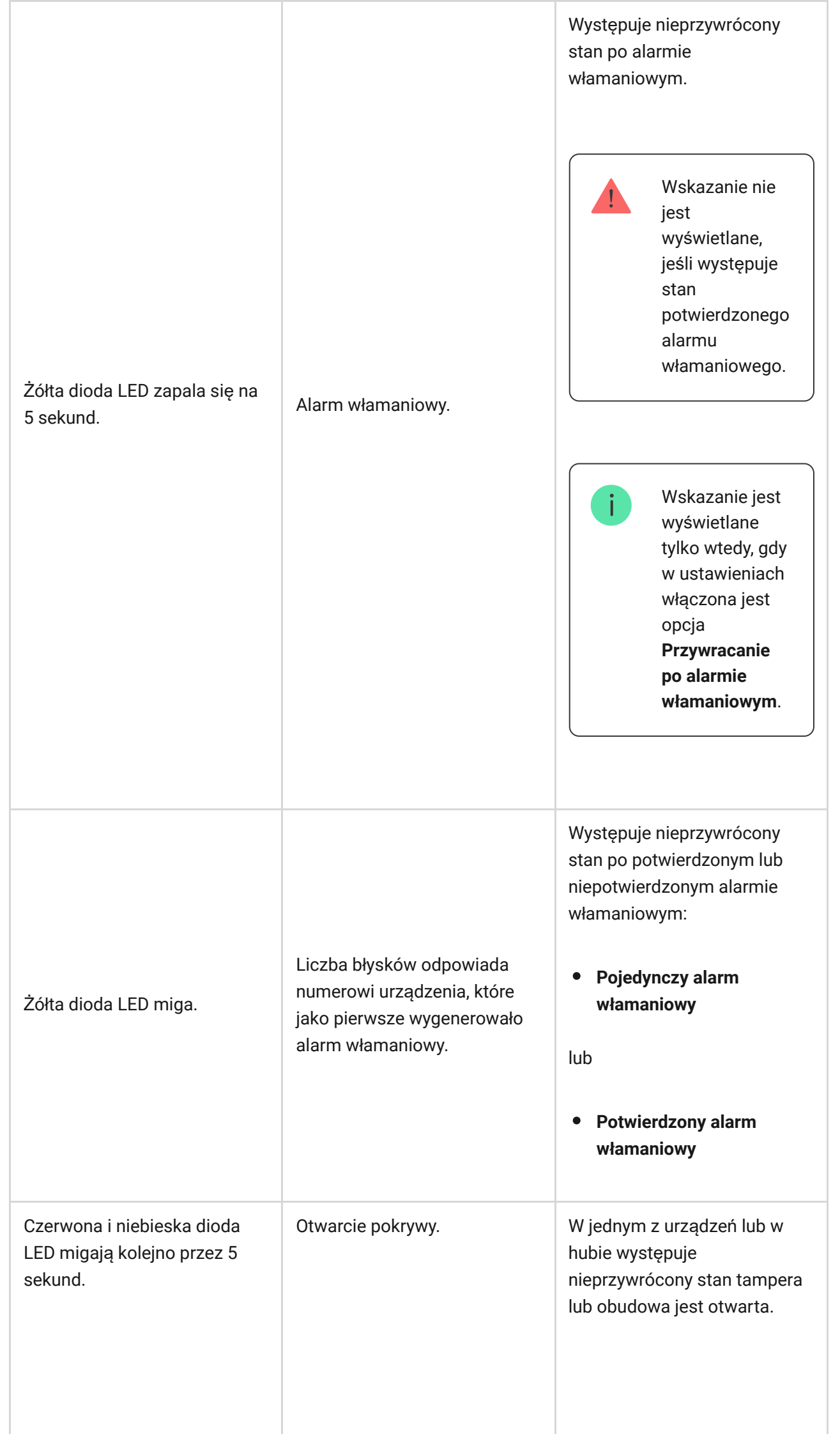

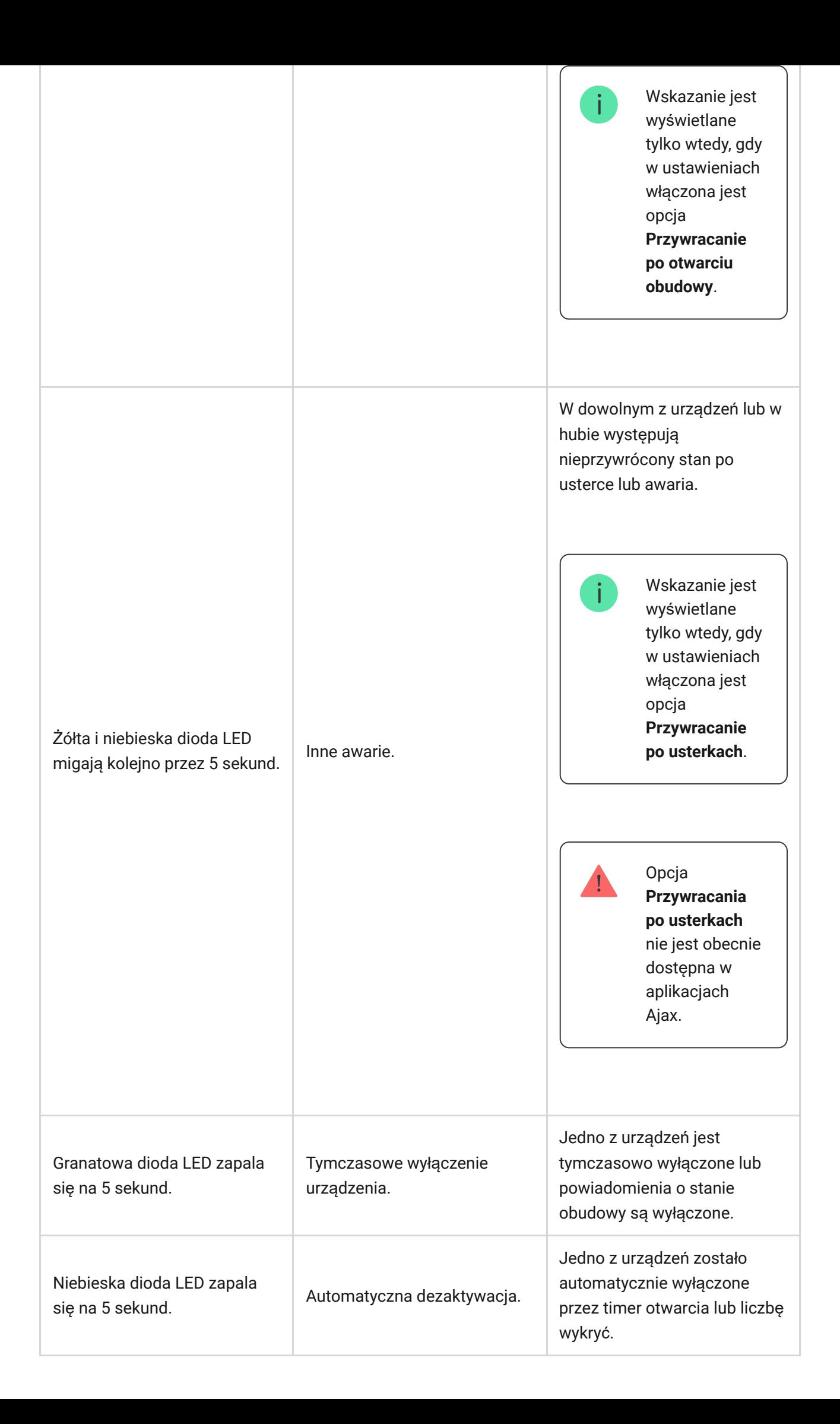

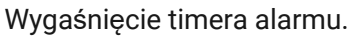

Zielona i niebieska dioda LED migają kolejno.

Dowiedz się więcej o [funkcji potwierdzania](https://support.ajax.systems/en/what-is-alarm-confirmation-feature/) alarmów

Wyświetlane po wygaśnięciu timera alarmu (w celu potwierdzenia alarmu).

# Sygnalizacja alertu

Jeżeli system jest rozbrojony i występuje którekolwiek ze wskazań z tabeli, żółta dioda LED miga raz na sekundę.

> Jeśli w systemie występuje kilka stanów, wskazania wyświetlane są jedno po drugim, w takiej kolejności, jak w tabeli.

### Konto Ajax

[System alarmowy jest konfigurowany i kontrolowany za pomoc](https://ajax.systems/pl/software/)ą aplikacji Ajax. Aplikacje Ajax są dostępne dla profesjonalistów i użytkowników w systemach iOS, Android, macOS i Windows.

Ustawienia użytkowników systemu alarmowego Ajax oraz parametry podłączonych urządzeń są przechowywane lokalnie w hubie i są z nim nierozerwalnie związane. Zmiana administratora huba nie powoduje zresetowania ustawień podłączonych urządzeń.

Aby skonfigurować system, zainstaluj aplikację Ajax i **utwórz konto**[.](https://support.ajax.systems/en/faqs/how-to-create-the-ajax-account/) Jeden numer telefonu i adres e-mail można wykorzystać do utworzenia tylko jednego konta Ajax. Nie ma potrzeby tworzenia nowego konta dla każdego huba — jedno konto może zarządzać wieloma hubami.

Twoje konto może łączyć dwie role: administratora jednego huba i użytkownika innego.

### Wymagania bezpieczeństwa

Podczas instalacji i użytkowania Hub 2 Plus należy ściśle przestrzegać ogólnych przepisów bezpieczeństwa elektrycznego oraz przepisów prawa dotyczących użytkowania urządzeń elektrycznych.

Zabrania się demontażu urządzenia pod napięciem. Nie używaj także urządzenia z uszkodzonym przewodem zasilającym.

# Łączenie z siecią

**1.** Zdejmij uchwyt montażowy SmartBracket, zdecydowanie przesuwając go w dół. Nie uszkodź części perforowanej — jest ona niezbędna do aktywacji zabezpieczenia antysabotażowego w przypadku demontażu huba.

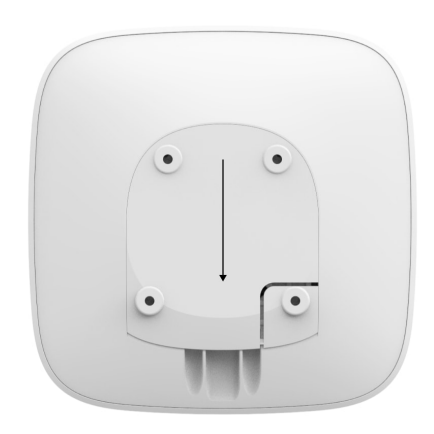

**2.** Podłącz kabel zasilający i kabel Ethernet do odpowiednich gniazd, zainstaluj karty SIM.

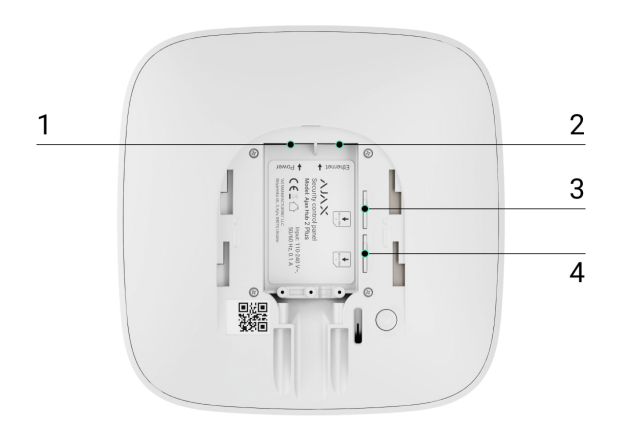

- 1 gniazdo zasilania
- 2 gniazdo Ethernet
- 3, 4 gniazda do instalacji kart micro SIM
- **3.** Naciśnij i przytrzymaj przycisk zasilania przez 3 sekundy, aż zaświeci się logo Ajax. Aktualizacja oprogramowania sprzętowego huba i połączenie z Internetem zajmuje około 2 minut. Zielony lub biały kolor logo wskazuje, że hub działa i jest połączony z Ajax Cloud.

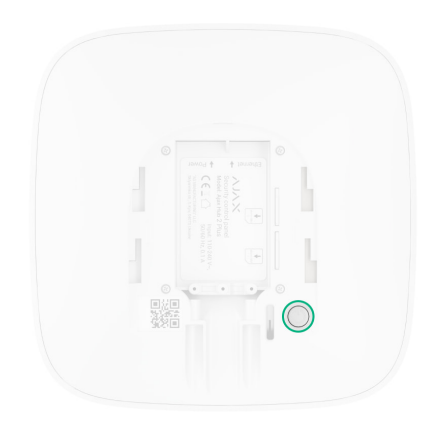

Jeśli połączenie Ethernet nie uruchamia się automatycznie, wyłącz proxy i filtrowanie adresów MAC oraz włącz DHCP w ustawieniach routera. Hub automatycznie otrzyma adres IP. Następnie będzie można ustawić statyczny adres IP huba w aplikacji Ajax.

**4.** Aby połączyć się z siecią komórkową, potrzebna jest karta micro SIM z wyłączonym kodem PIN (możesz go wyłączyć za pomocą telefonu komórkowego). Karta musi być opłacona, ponieważ mogą być naliczane opłaty za usługi według stawek operatora. Jeśli hub nie łączy się z siecią komórkową, użyj sieci Ethernet, aby skonfigurować parametry sieciowe: roaming, punkt dostępu APN, nazwę użytkownika i hasło. Skontaktuj się z operatorem telekomunikacyjnym, aby uzyskać pomoc w ustawieniu tych opcji.

# Dodawanie huba do aplikacji Ajax

**1.** Włącz hub i poczekaj, aż logo zaświeci się na zielono lub biało.

- **2.** Otwórz aplikację mobilną Ajax. Nadaj uprawnienia, aby w pełni wykorzystać możliwości aplikacji Ajax i **nie przegapić powiadomień o alarmach lub zdarzeniach**.
	- Jak skonfigurować [powiadomienia w systemie iOS](https://support.ajax.systems/en/ajax-ios-app-notifications/)
	- Jak skonfigurować [powiadomienia w systemie Android](https://ajax.systems/pl/blog/ajax-alerts/)
- **3.** Otwórz menu **Dodaj hub**. Wybierz sposób rejestracji: ręcznie lub instrukcję krok po kroku. Jeśli system jest konfigurowany po raz pierwszy, należy skorzystać z instrukcji krok po kroku.
- **4.** Podaj nazwę huba i zeskanuj kod QR znajdujący się pod uchwytem montażowym SmartBracket lub wprowadź kod ręcznie.
- **5.** Poczekaj, aż hub zostanie dodany. Połączony hub zostanie wyświetlony na karcie **Urządzenia** .

Po dodaniu huba do swojego konta stajesz się administratorem urządzenia. Administratorzy mogą zapraszać innych użytkowników i określać ich uprawnienia. Centrala Hub 2 Plus może mieć do 200 użytkowników.

Zmiana lub usunięcie administratora nie powoduje zresetowania ustawień huba ani podłączonych urządzeń.

> Jeśli do huba są już przypisani inni użytkownicy, jego administrator, PRO posiadający pełne uprawnienia lub firma instalacyjna obsługująca ten hub mogą dodać Twoje konto. Otrzymasz powiadomienie z informacją, że hub jest już dodany do innego konta. Skontaktuj się z działem wsparcia technicznego, aby określić, kto ma uprawnienia do administrowania hubem.

#### Uprawnienia uż[ytkowników systemu alarmowego Ajax](https://support.ajax.systems/en/accounts-and-permissions/)

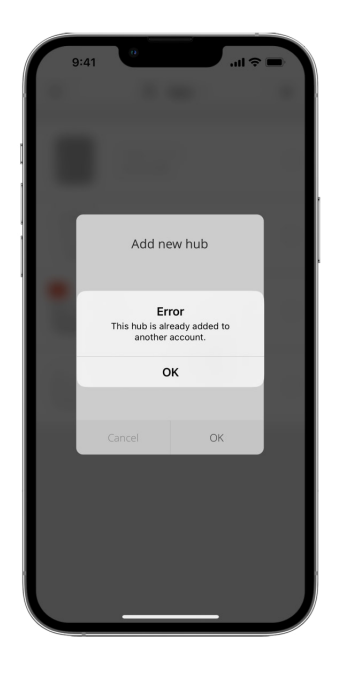

# Ikony huba

Ikony przedstawiają niektóre statusy Hub 2 Plus. Możesz je zobaczyć w aplikacji Ajax, w menu **Urządzenia** .

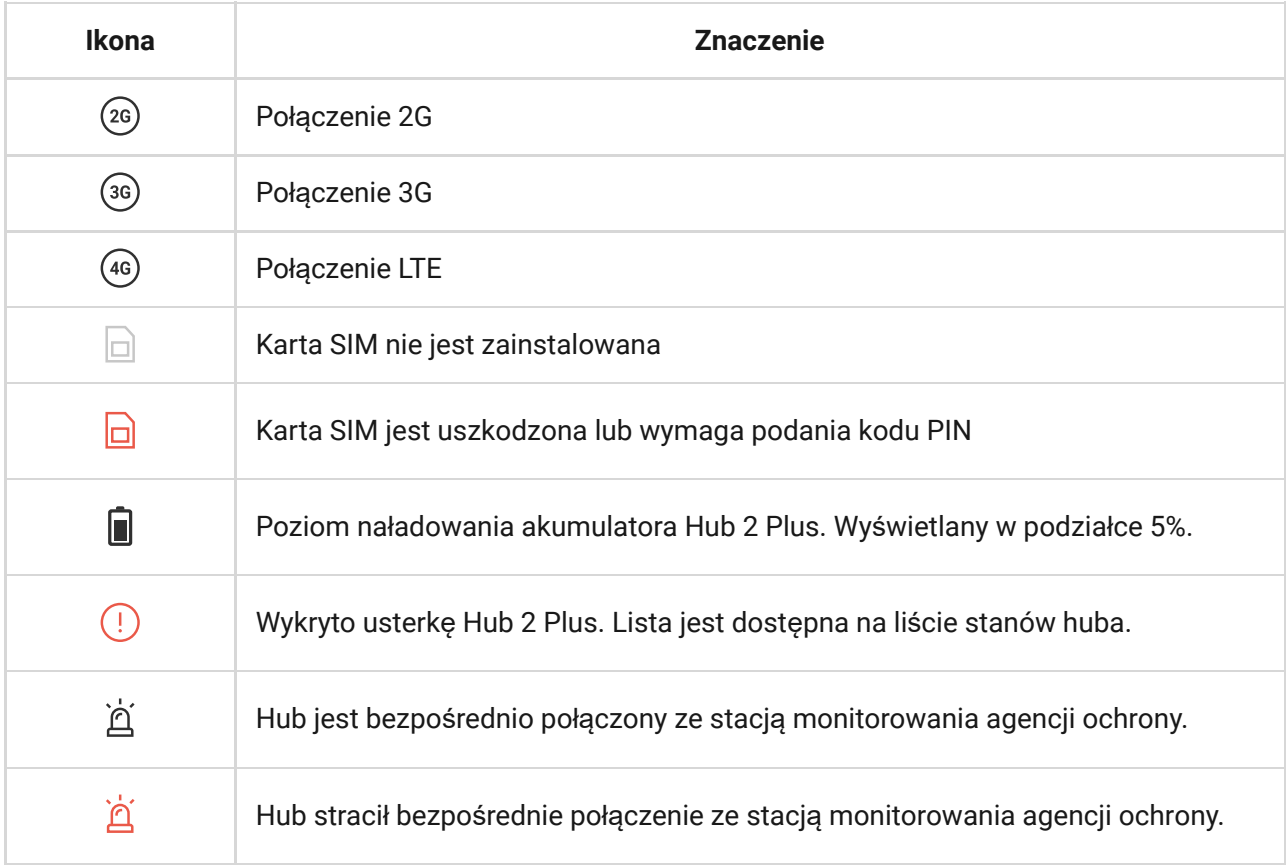

Stanymożna sprawdzić w aplikacji Ajax:

- **1.** Przejdź do karty **Urządzenia** .
- **2.** Wybierz z listy Hub 2 Plus.

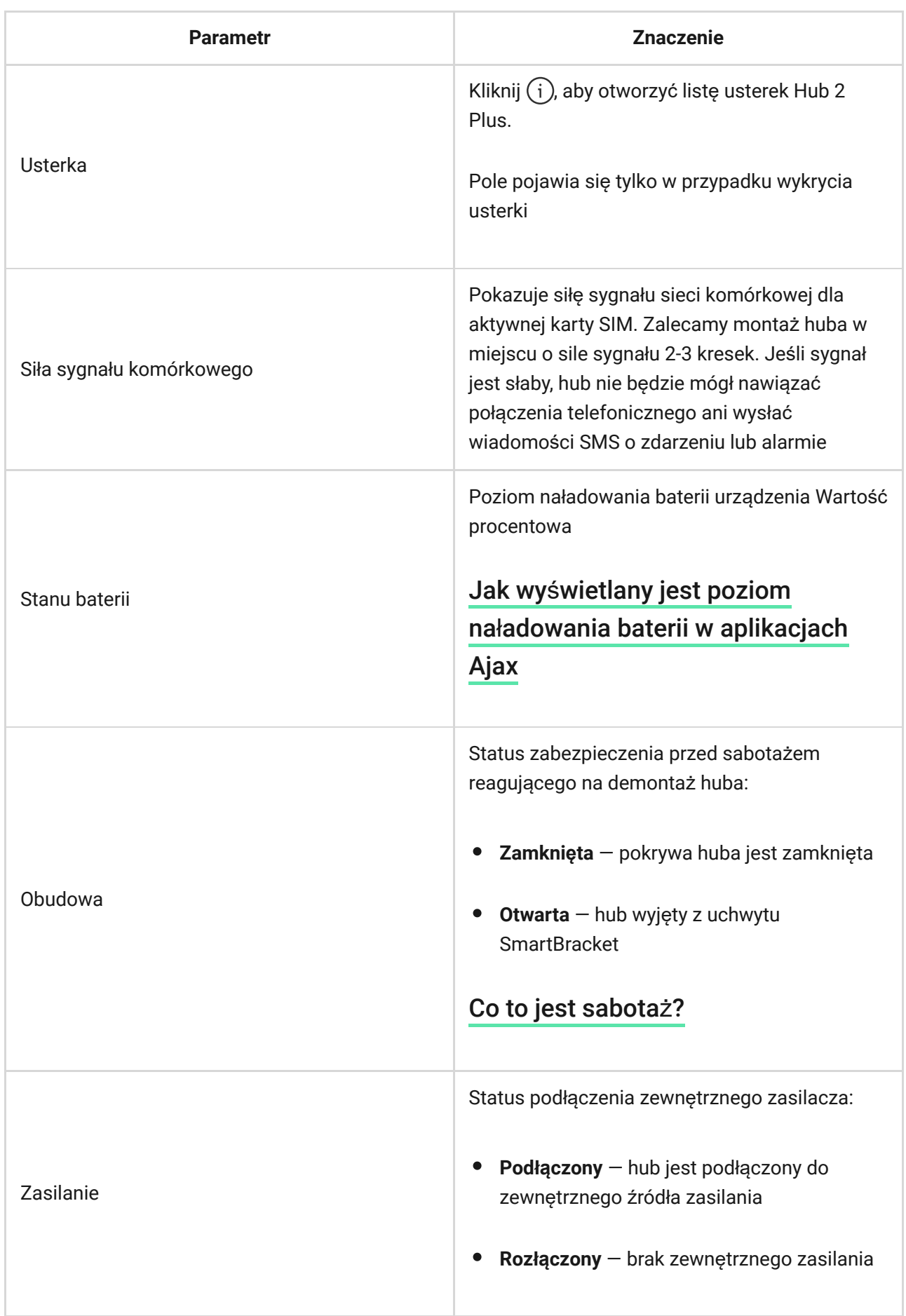

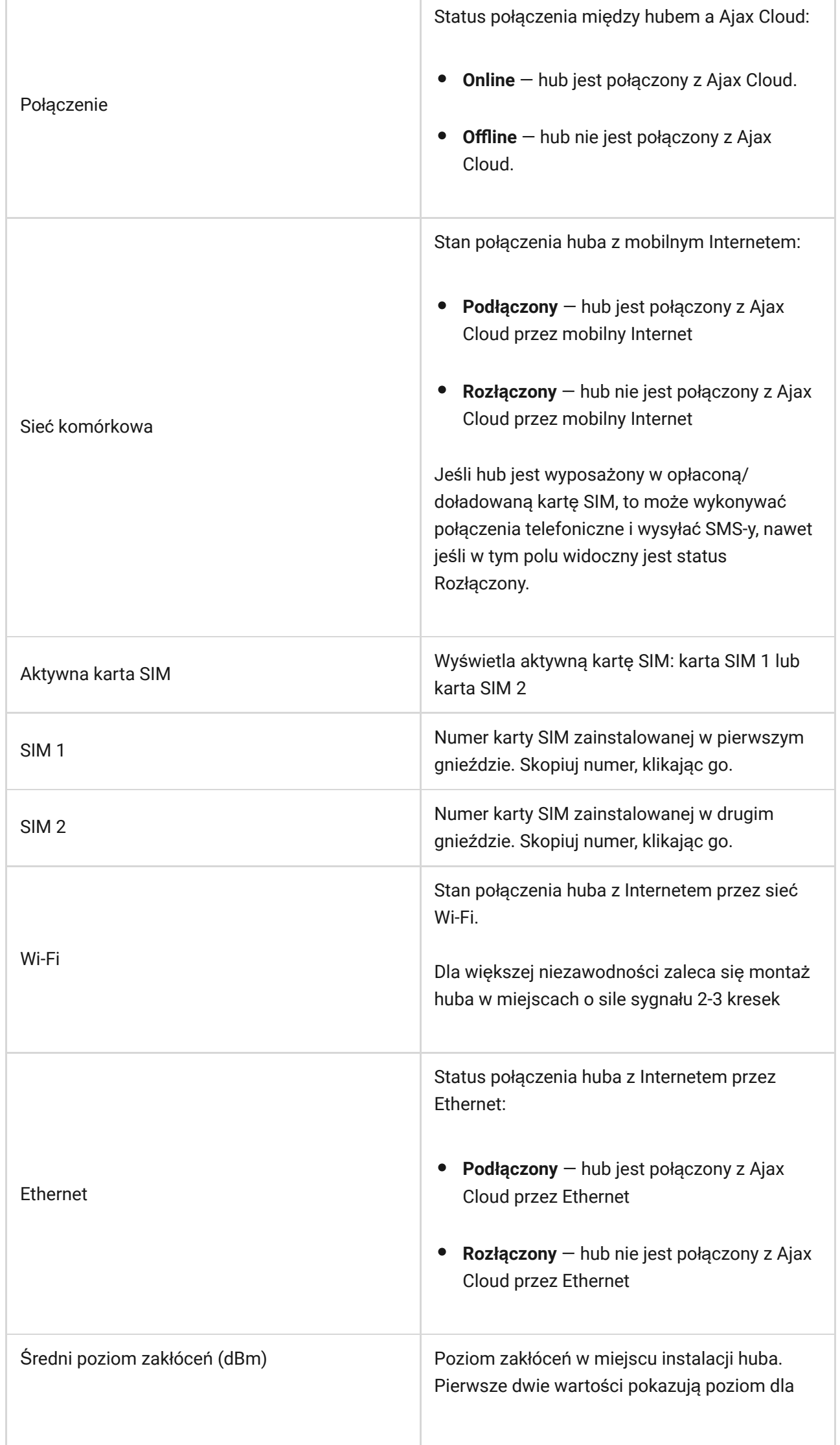

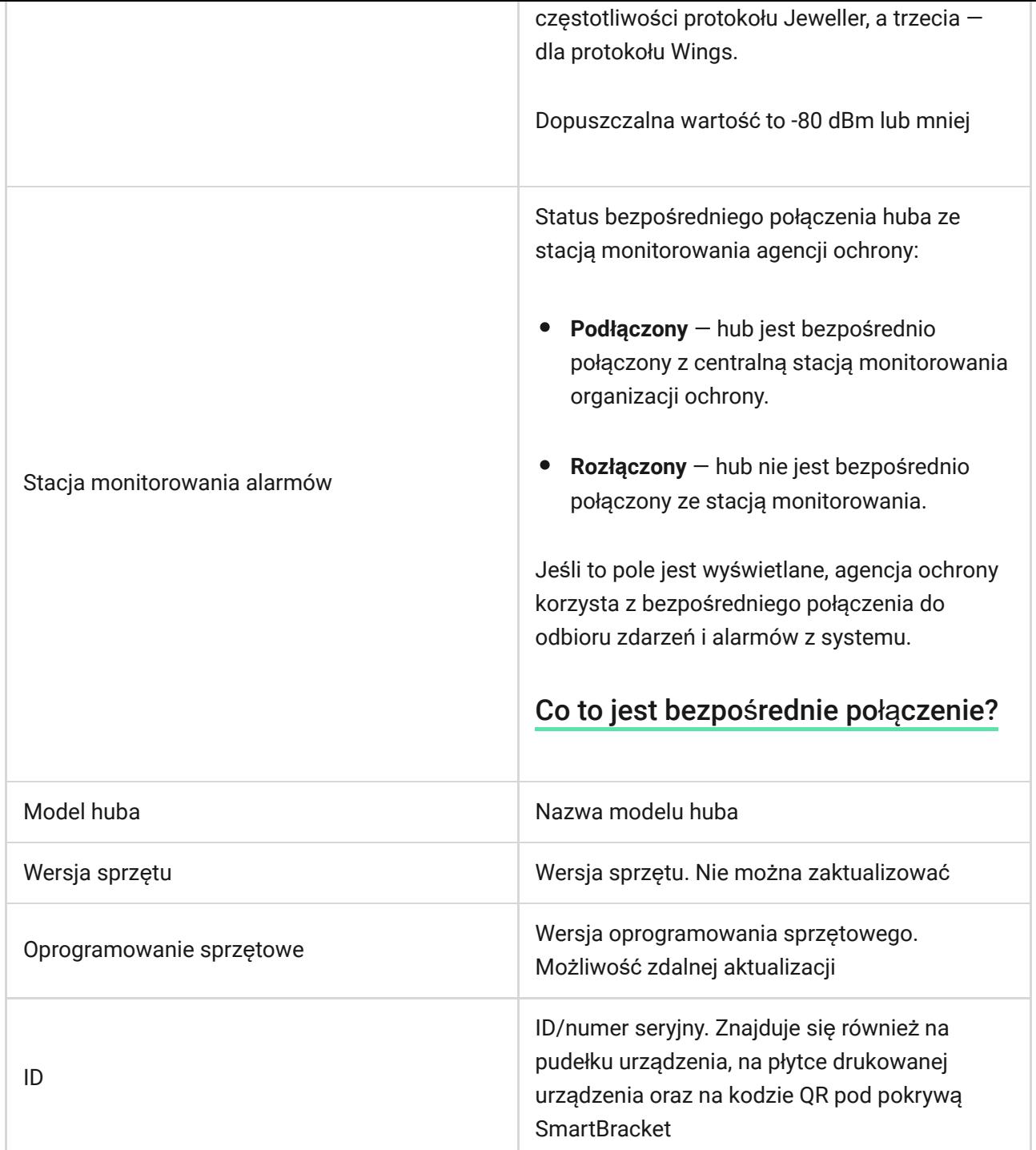

### Pomieszczenia

Przed podłączeniem czujnika lub urządzenia do huba utwórz co najmniej jedno pomieszczenie. Pomieszczenia służą do grupowania czujników i urządzeń, a także wzbogacają informacje zawarte w powiadomieniach. Nazwy urządzenia i pomieszczeń zapisywane są w zdarzeniach i alarmach systemowych.

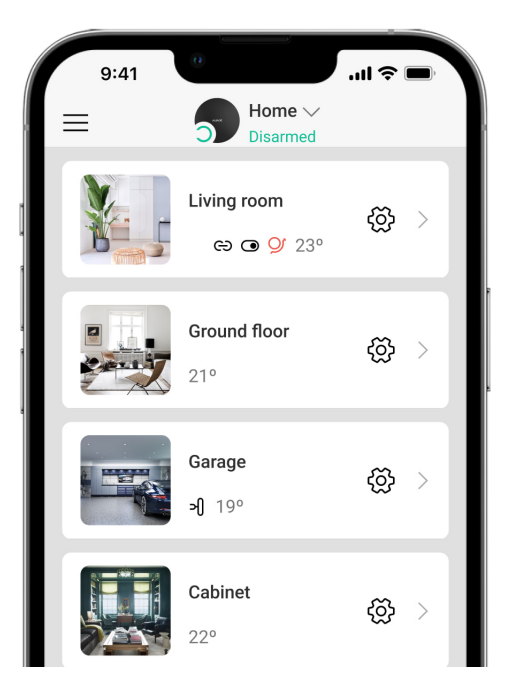

#### **Aby utworzyć pomieszczenie w aplikacji Ajax:**

- **1.** Przejdź do karty **Pomieszczenia** .
- **2.** Kliknij **Dodaj pomieszczenie**.
- **3.** Przypisz nazwę pomieszczenia i opcjonalnie dodaj lub zrób zdjęcie: pomoże to szybko znaleźć potrzebne pomieszczenie na liście.
- **4.** Kliknij **OK**.

Aby usunąć pomieszczenie lub zmienić jego awatar bądź nazwę, przejdź do menu Ustawienia pomieszczenia, naciskając  $\hat{\otimes}$ .

### Podłączenie czujników i urządzeń

Hub nie obsługuje modułów integracji uartBridge i ocBridge Plus[.](https://ajax.systems/pl/products/ocbridgeplus/)

Podczas dodawania huba do konta wg instrukcji krok po kroku zostanie wyświetlony monit o podłączenie urządzeń do huba. Możesz jednak go odrzucić i powrócić do tego kroku później.

#### **Aby dodać urządzenie do huba, w aplikacji Ajax:**

- **1.** Otwórz pomieszczenie i wybierz **Dodaj urządzenie**.
- **2.** Nazwij urządzenie, zeskanuj jego kod QR (lub wprowadź go ręcznie), wybierz grupę (jeśli tryb grupowy jest włączony).
- **3.** Kliknij **OK** rozpocznie się odliczanie do dodania urządzenia.
- **4.** Postępuj zgodnie z instrukcjami w aplikacji, aby podłączyć urządzenie.

Należy pamiętać, że aby połączyć się z hubem, urządzenie musi znajdować się w zasięgu jego komunikacji radiowej (w tym samym chronionym obiekcie).

### Ustawienia huba

Ustawienia można zmienić w aplikacji Ajax:

- **1.** Przejdź do karty **Urządzenia** .
- **2.** Wybierz z listy Hub 2 Plus.
- **3.** Przejdź do menu Ustawienia, klikając ikonę  $\Im$ .

Pamiętaj, że po zmianie ustawień trzeba kliknąć przycisk **Powrót**, aby je zapisać.

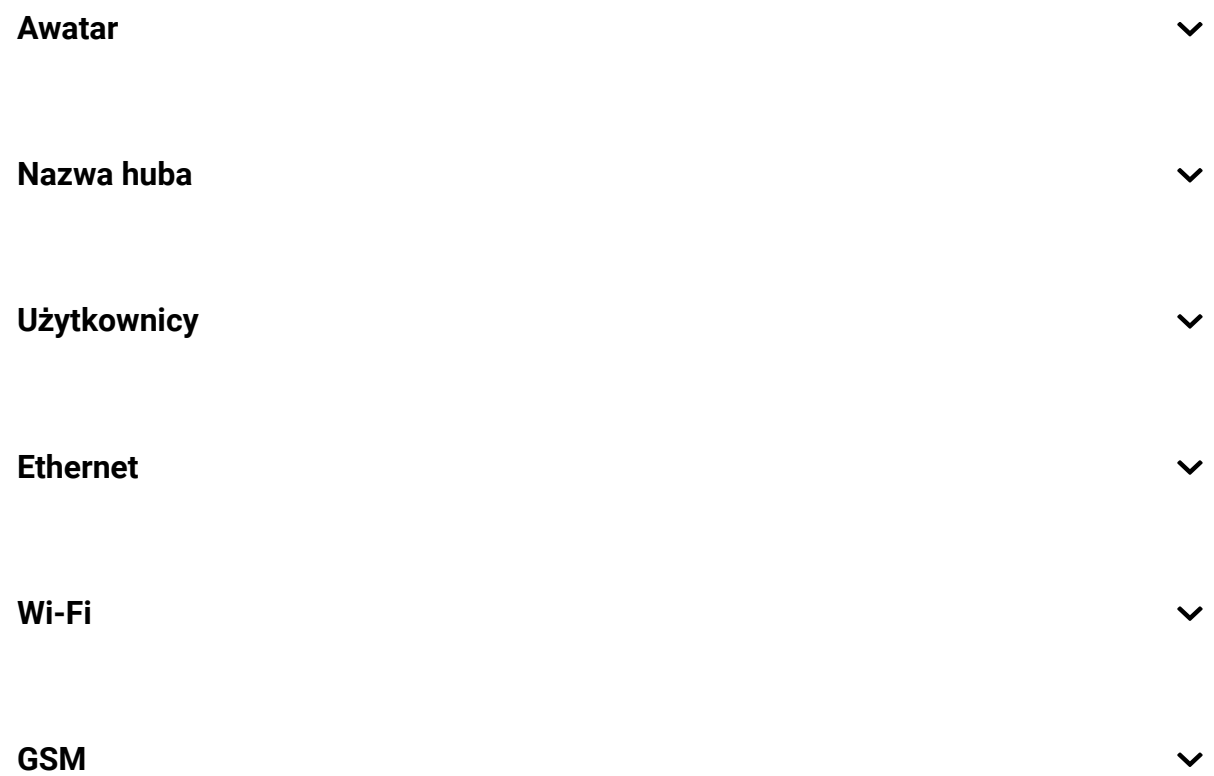

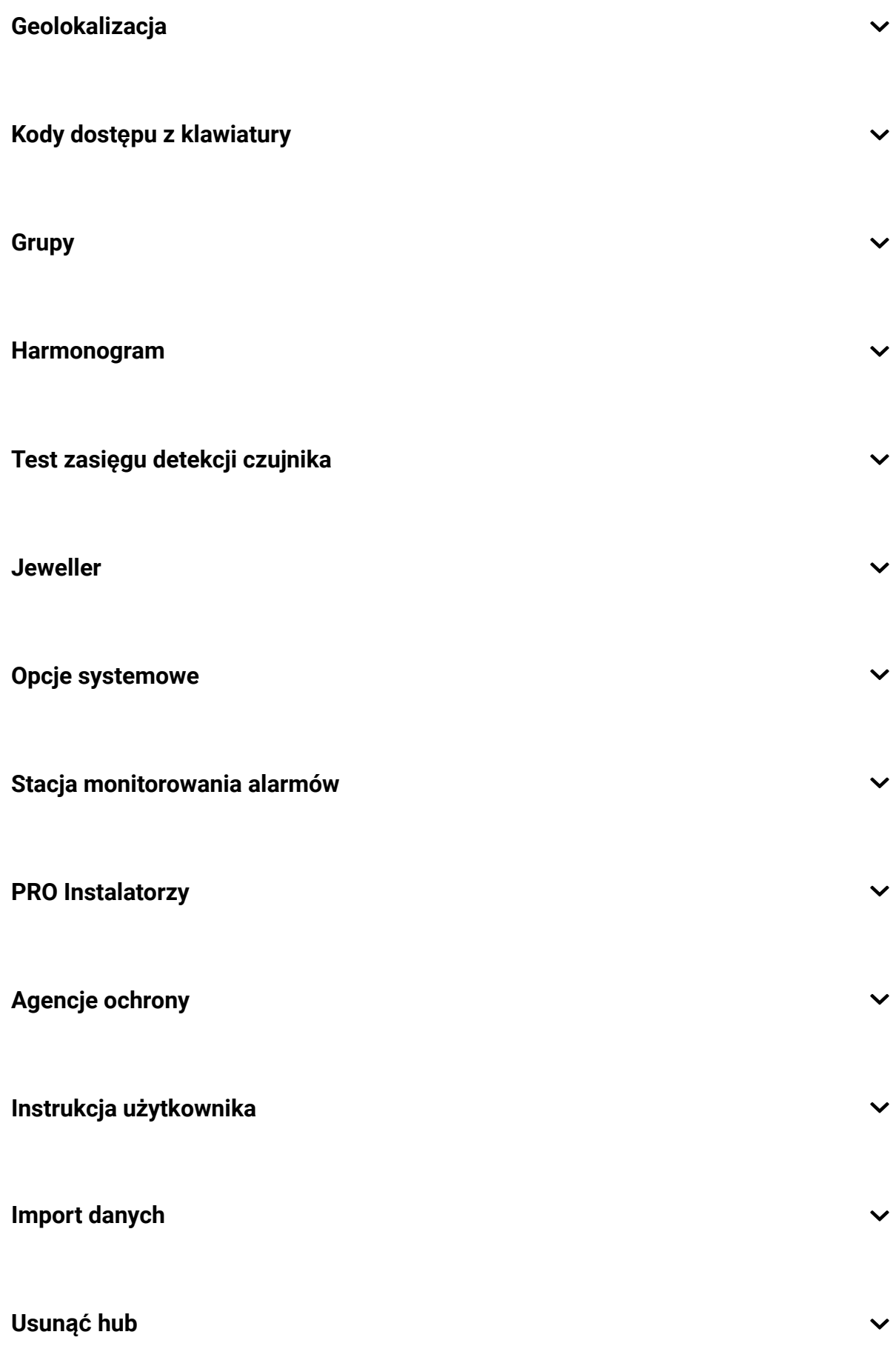

# Reset ustawień

Przywrócenie ustawień fabrycznych huba:

**1.** Włącz hub, jeśli jest wyłączony.

- **2.** Usuń wszystkich użytkowników i instalatorów z huba.
- **3.** Przytrzymaj przycisk zasilania przez 30 sekund logo Ajax na hubie zacznie migać na czerwono.
- **4.** Usuń hub z konta.

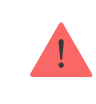

Zresetowanie huba nie powoduje usunięcia podłączonych użytkowników.

### Powiadomienia o alarmach i zdarzeniach

System alarmowy Ajax informuje użytkownika o alarmach i zdarzeniach na trzy sposoby: powiadomienia push, SMS-y i połączenia telefoniczne. Ustawienia powiadomień można zmienić tylko dla zarejestrowanych użytkowników.

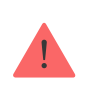

Hub 2 Plus nie obsługuje połączeń i wysyłania SMS-ów w technologii VoLTE (Voice over LTE). Przed zakupem karty SIM należy upewnić się, że obsługuje ona tylko standard GSM.

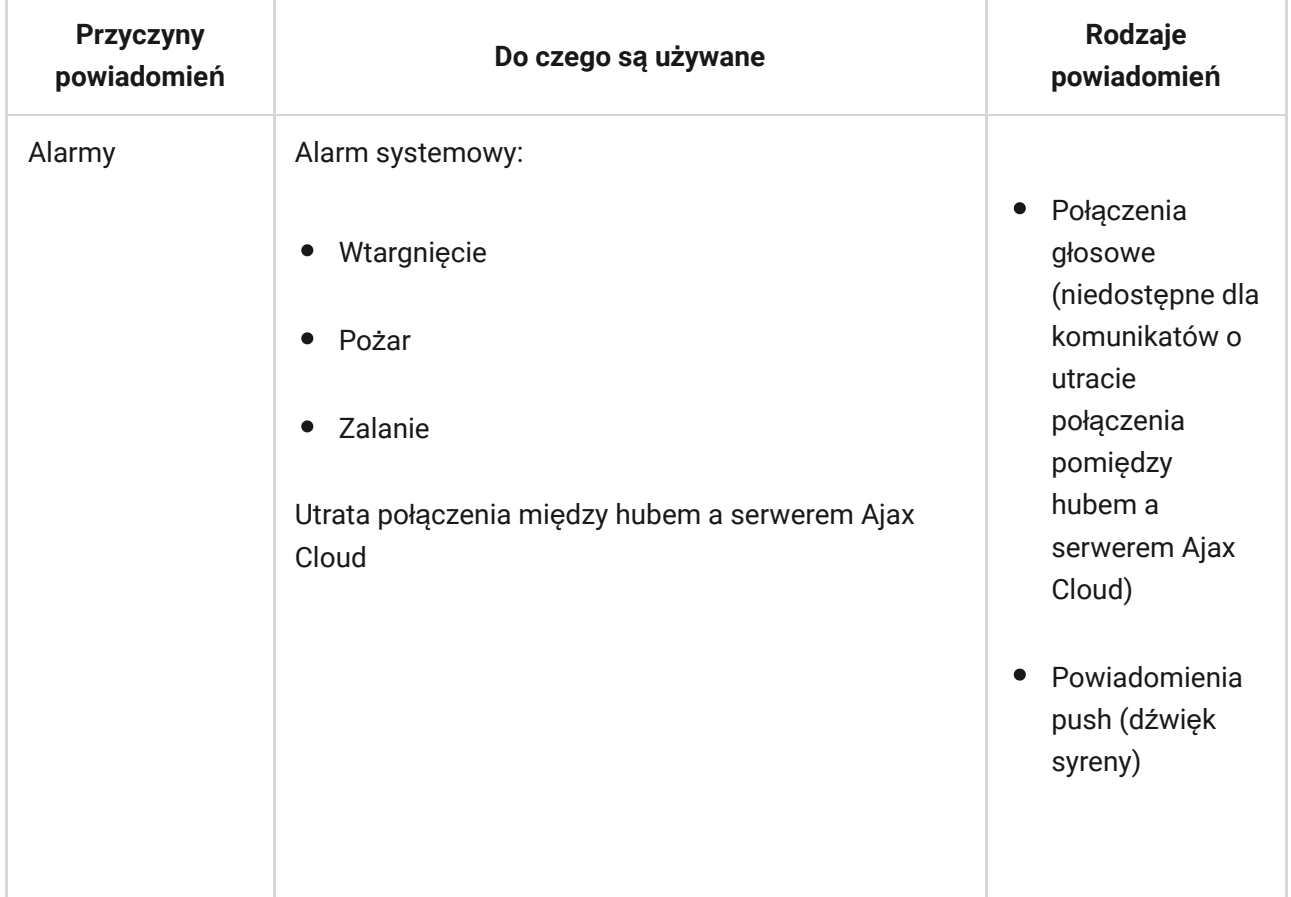

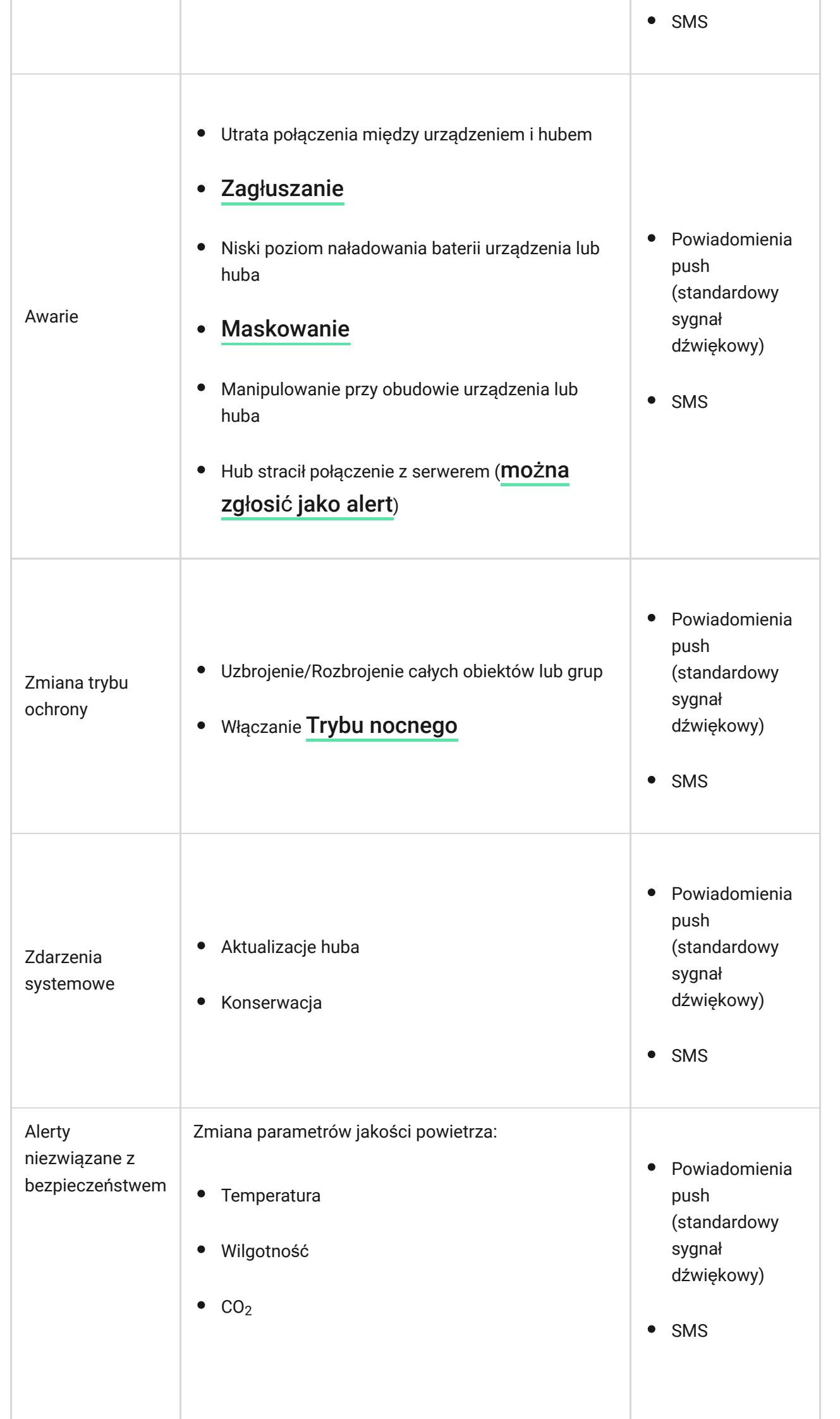

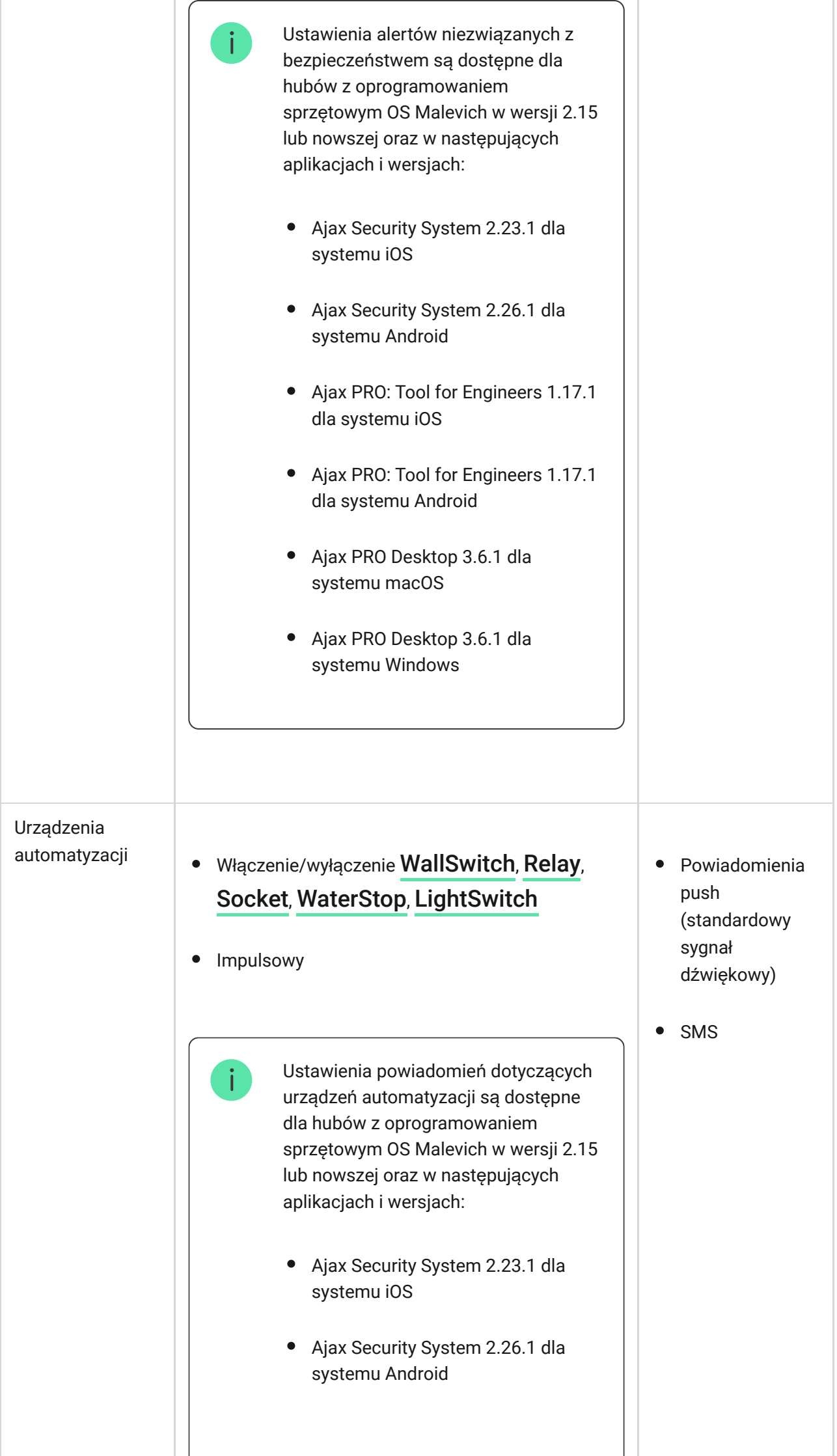

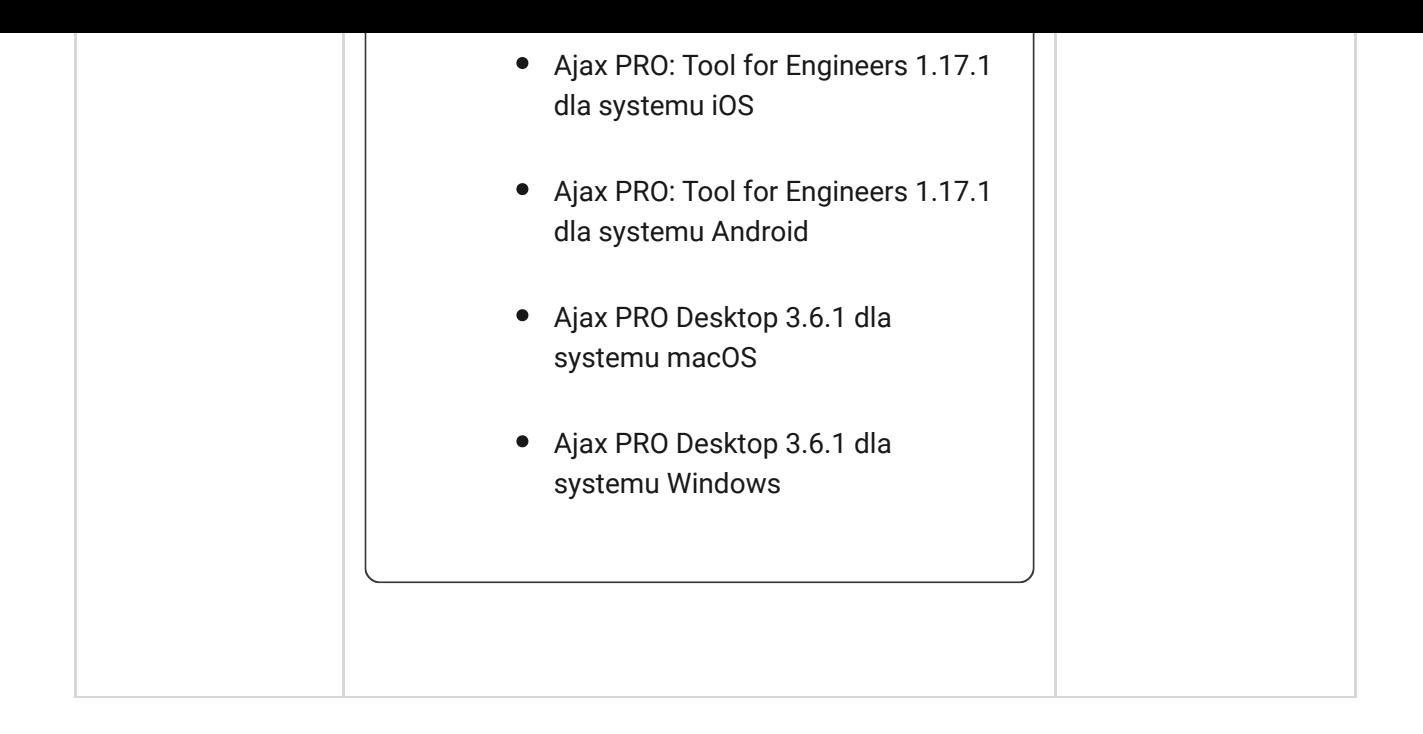

Hub nie powiadamia użytkowników o zadziałaniu czujników magnetycznych w trybie rozbrojonym, gdy funkcja Dzwonek jest włączona i skonfigurowana. O otwarciu powiadamiają tylko syreny podłączone do systemu.

[Czym jest Dzwonek?](https://support.ajax.systems/en/what-is-opening-alerts/)

Jak Ajax powiadamia uż[ytkowników o alarmach](https://support.ajax.systems/en/how-ajax-send-alarms/)

### Monitoring wideo

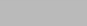

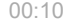

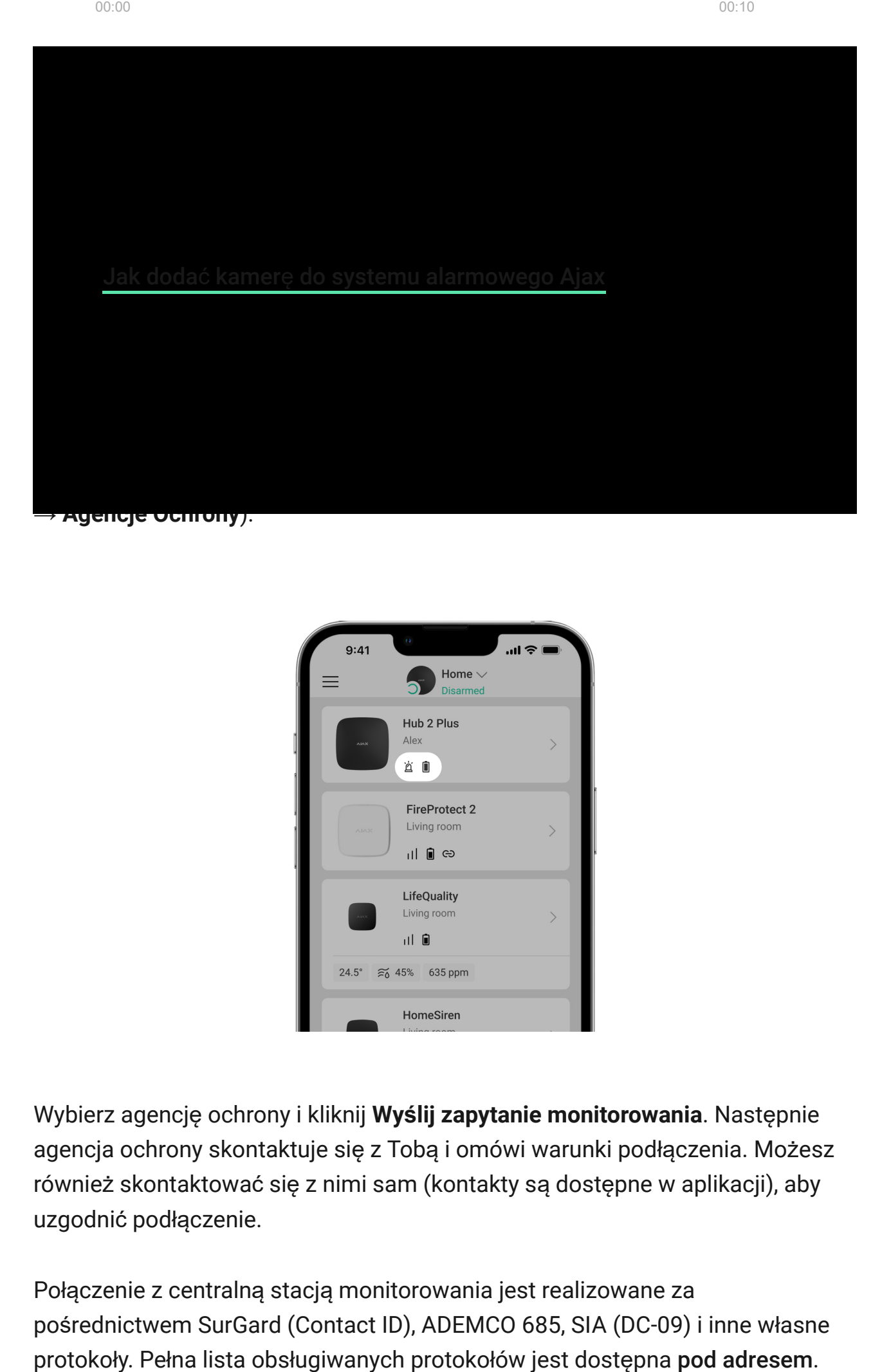

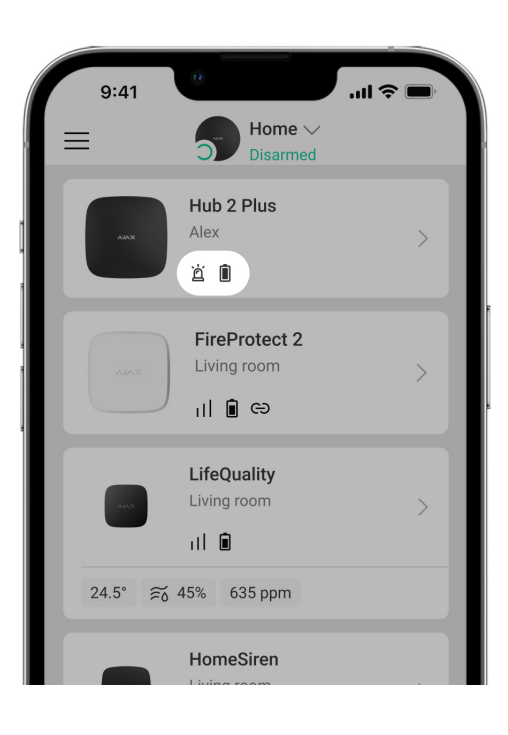

Wybierz agencję ochrony i kliknij **Wyślij zapytanie monitorowania**. Następnie agencja ochrony skontaktuje się z Tobą i omówi warunki podłączenia. Możesz również skontaktować się z nimi sam (kontakty są dostępne w aplikacji), aby uzgodnić podłączenie.

Połączenie z centralną stacją monitorowania jest realizowane za pośrednictwem SurGard (Contact ID), ADEMCO 685, SIA (DC-09) i inne własne protokoły[.](https://support.ajax.systems/en/hub-cms-support/) Pełna lista obsługiwanych protokołów jest dostępna pod adresem.

### Instalacja

Przed zainstalowaniem huba upewnij się, że wybrano optymalną lokalizację, która spełnia wymagania niniejszej instrukcji. Należy pamiętać, aby hub nie był umieszczony w widocznym miejscu.

Upewnij się, że komunikacja pomiędzy hubem a wszystkimi podłączonymi urządzeniami jest stabilna. Przy niskiej sile sygnału (jedna kreska) nie można zagwarantować stabilnej pracy systemu alarmowego. Zastosuj wszystkie potencjalne środki, aby poprawić jakość sygnału. Przesuń hub, ponieważ nawet zmiana jego położenia o 20 cm może znacznie poprawić odbiór sygnału.

Jeś[li po zmianie lokalizacji poziom sygna](https://ajax.systems/pl/products/rex/)łu pozostaje niski, użyj podwajacza . zasięgu sygnału radiowego ReX

Podczas instalacji i użytkowania urządzenia należy przestrzegać ogólnych przepisów bezpieczeństwa elektrycznego oraz przepisów prawa dotyczących użytkowania urządzeń elektrycznych. Zabrania się demontażu urządzenia pod napięciem. Nie używaj urządzenia z uszkodzonym przewodem zasilającym.

#### **Instalacja huba:**

**1.** Zamocuj uchwyt montażowy SmartBracket za pomocą dołączonych śrub. Jeżeli używasz innych elementów mocujących, uważaj, aby nie uszkodzić ani nie odkształcić obudowy.

> Nie zaleca się używania dwustronnej taśmy klejącej do montażu: może to spowodować upadek huba w przypadku uderzenia.

**2.** Zamocuj przewód zasilający i kabel sieci Ethernet za pomocą dołączonego zacisku do mocowania kabla i przewodu oraz śrub. Średnica używanego kabla i przewodu nie może być większa od średnicy dostarczonych elementów. Mocowanie należy mocno zacisnąć na kablu i przewodzie, tak aby pokrywa huba zamykała się łatwo. Zmniejszy to prawdopodobieństwo sabotażu, ponieważ wyrwanie zabezpieczonego kabla wymaga dużo większego wysiłku.

- **3.** Przymocuj hub do uchwytu montażowego. Po instalacji sprawdź stan zabezpieczenia antysabotażowego w aplikacji Ajax, a następnie jakość mocowania panelu. Otrzymasz powiadomienie w przypadku próby oderwania huba od powierzchni lub wyjęcia go z uchwytu montażowego.
- **4.** Zamocuj hub w uchwycie SmartBracket za pomocą dołączonych śrub.

Nie odwracaj huba podczas montażu w pionie (na przykład na ścianie). Po prawidłowym montażu logo Ajax można odczytać poziomo

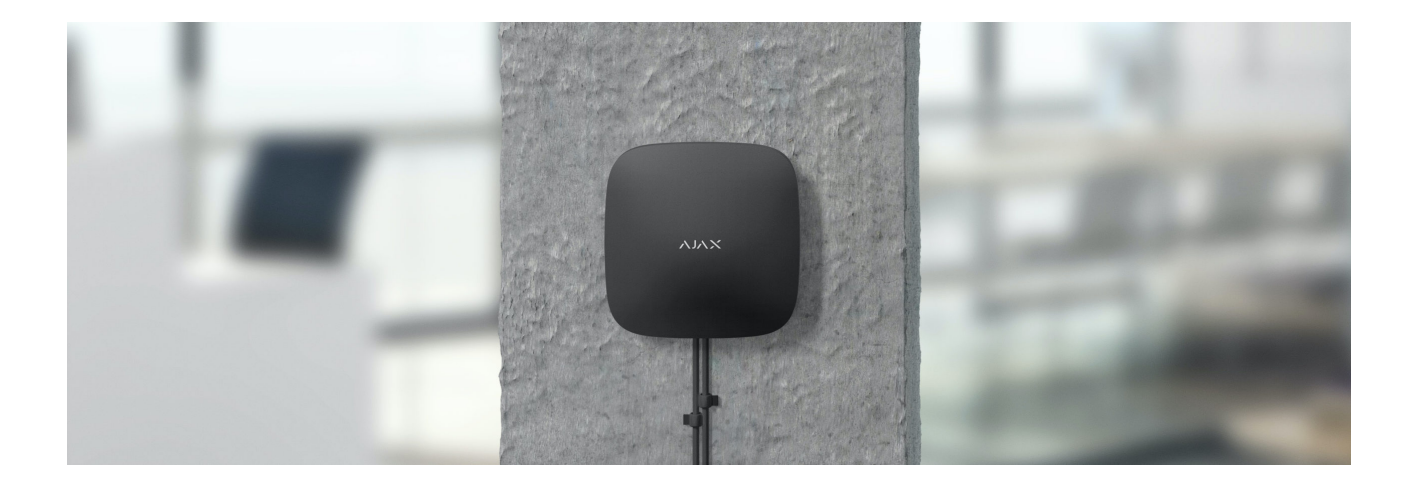

#### **Nie umieszczaj huba:**

- poza pomieszczeniem (na zewnątrz);
- w pobliżu lub wewnątrz jakichkolwiek metalowych przedmiotów, lub luster powodujących tłumienie i ekranowanie sygnału;
- w miejscach o wysokim poziomie zakłóceń radiowych;
- w pobliżu źródeł zakłóceń radiowych: mniej niż 1 metr od routera i kabli zasilających;
- w jakimkolwiek pomieszczeniu o temperaturze i wilgotności poza dopuszczalnym zakresem.

### Konserwacja

Regularnie sprawdzaj poprawność działania huba Ajax. Oczyść obudowę huba z kurzu, pajęczyn i innych zanieczyszczeń, gdy się pojawią. Używaj miękkiej i suchej ściereczki do konserwacji sprzętu.

Do czyszczenia huba nie używaj żadnych substancji zawierających alkohol, aceton, benzynę lub inne rozpuszczalniki.

#### Jak wymienić [akumulator w hubie](https://support.ajax.systems/en/how-to-replace-hub-accumulator/)

### Zawartość pudełka

- **1.** Hub 2 Plus
- **2.** Uchwyt montażowy SmartBracket
- **3.** Przewód zasilający
- **4.** Przewód Ethernet
- **5.** Zestaw instalacyjny
- **6.** Pakiet startowy nie jest dostępny we wszystkich krajach
- **7.** Skrócona instrukcja obsługi

### Dane techniczne

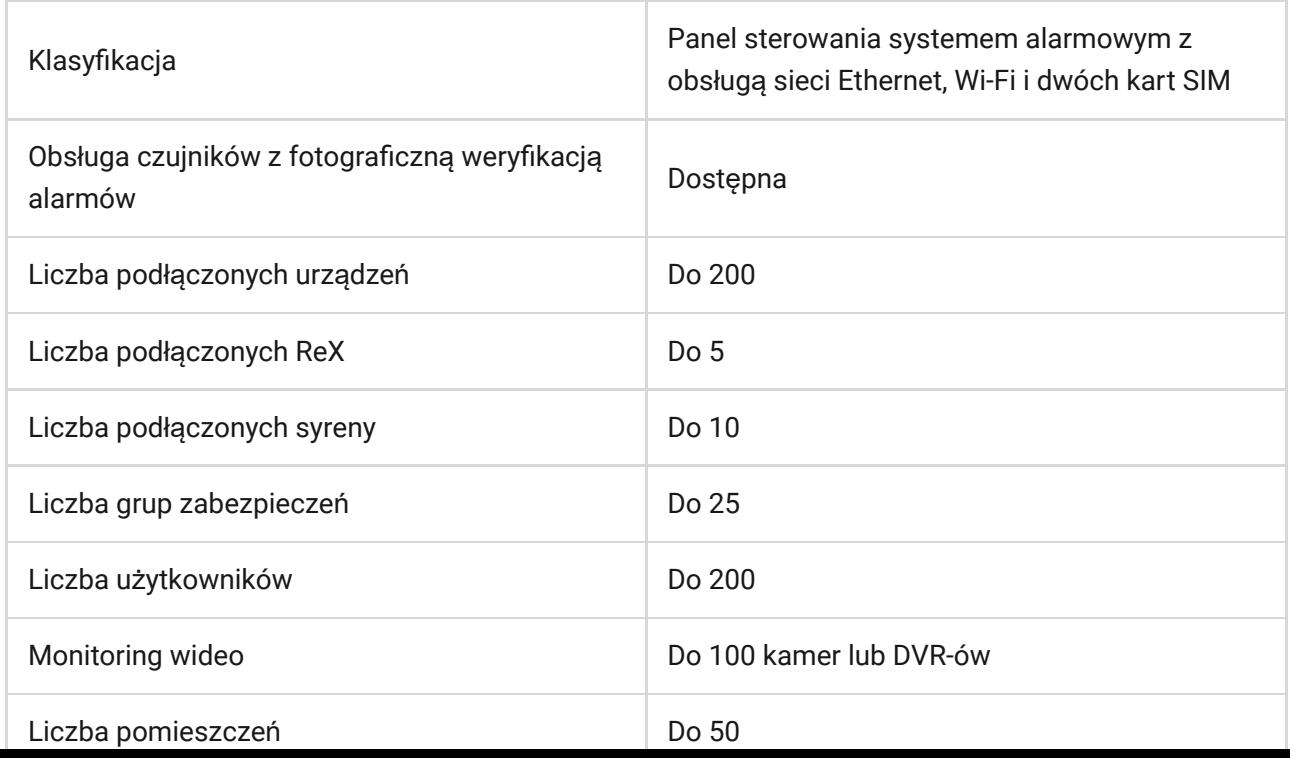

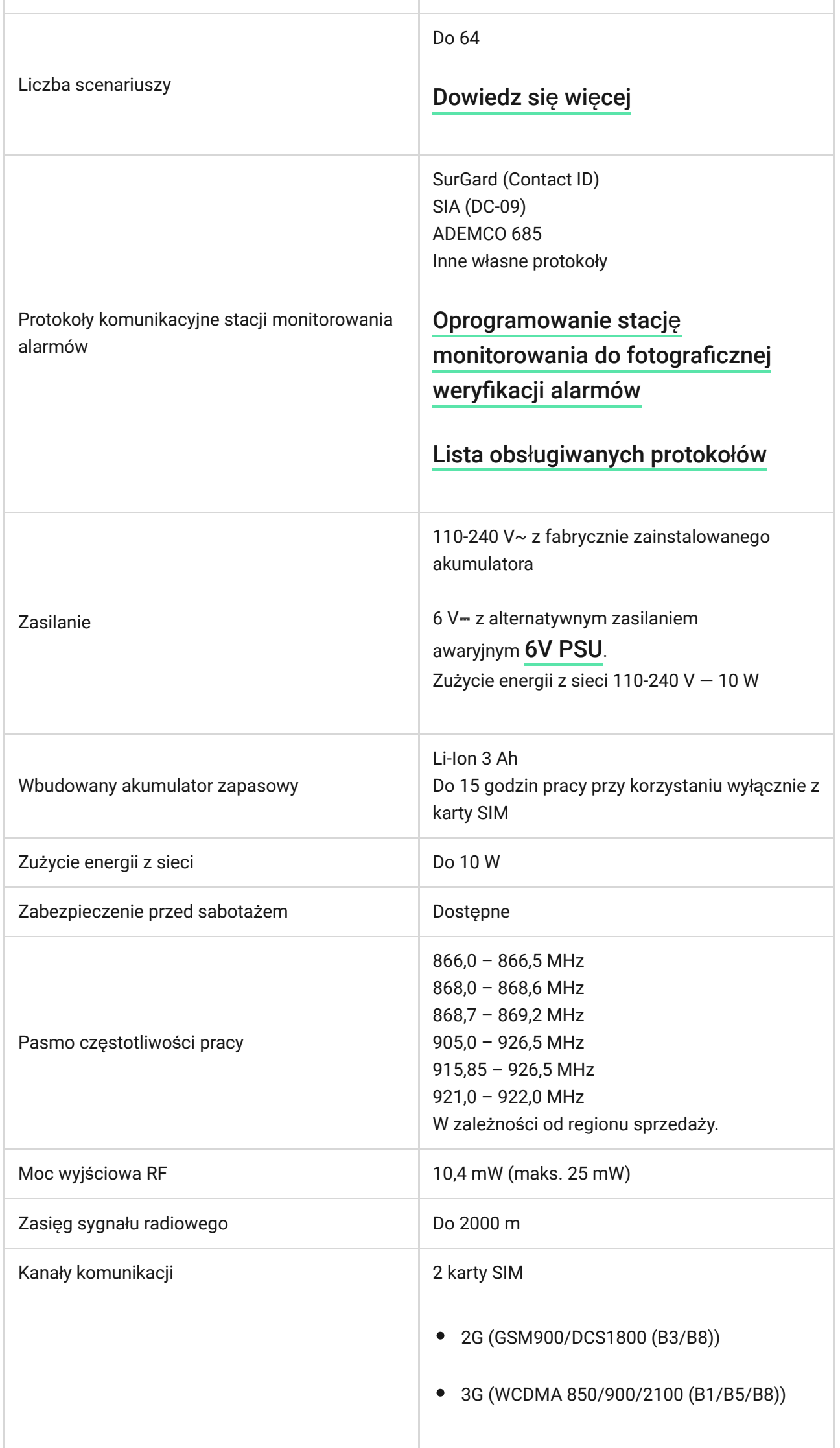

۰

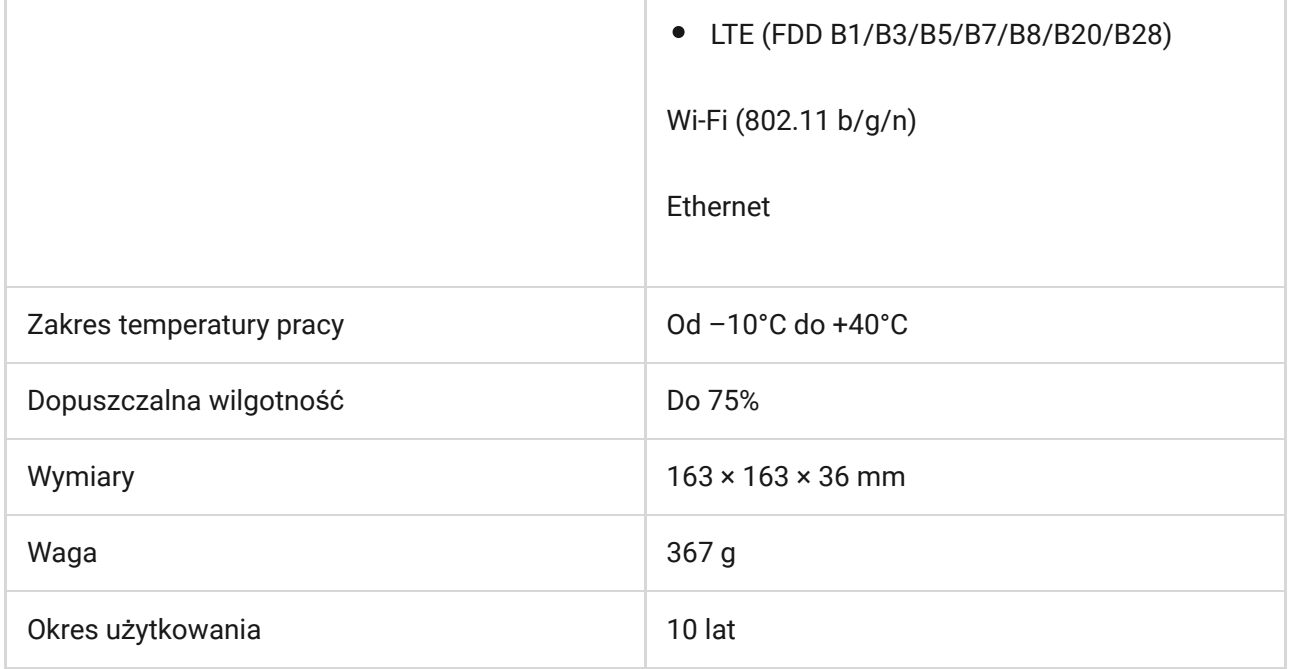

### Zgodność [z normami](https://ajax.systems/pl/standards/)

### **Gwarancja**

Gwarancja na produkty Limited Liability Company "Ajax Systems Manufacturing" jest ważna przez 2 lata od zakupu i nie dotyczy dołączonego akumulatora.

Jeśli urządzenie nie działa poprawnie, zalecamy najpierw skontaktować się z działem pomocy technicznej, ponieważ w połowie przypadków problemy techniczne można rozwiązać zdalnie.

#### Zobowią[zania gwarancyjne](https://ajax.systems/pl/warranty)

Zgoda uż[ytkownika](https://ajax.systems/pl/end-user-agreement)

**Wsparcie techniczne**

- [email](mailto:support@ajax.systems)
- [Telegram](https://t.me/AjaxSystemsSupport_Bot)

# Subscribe to the newsletter about safe life. No spam

Email **Email** Subscribe